## Instructivo para la inscripción a Google Classroom (como alumno)

- 1. Ingresá [a https://classroom.google.com/](https://classroom.google.com/) y loguearse en la plataforma de google con el mail de la universidad (@usal.edu.ar).
- 2. Te aparecerá la pantalla principal de Classroom. Si es la primera vez que ingresas solo verás el encabezado, pero una vez que estés inscripto verás todas las aulas en forma de tarjetas.

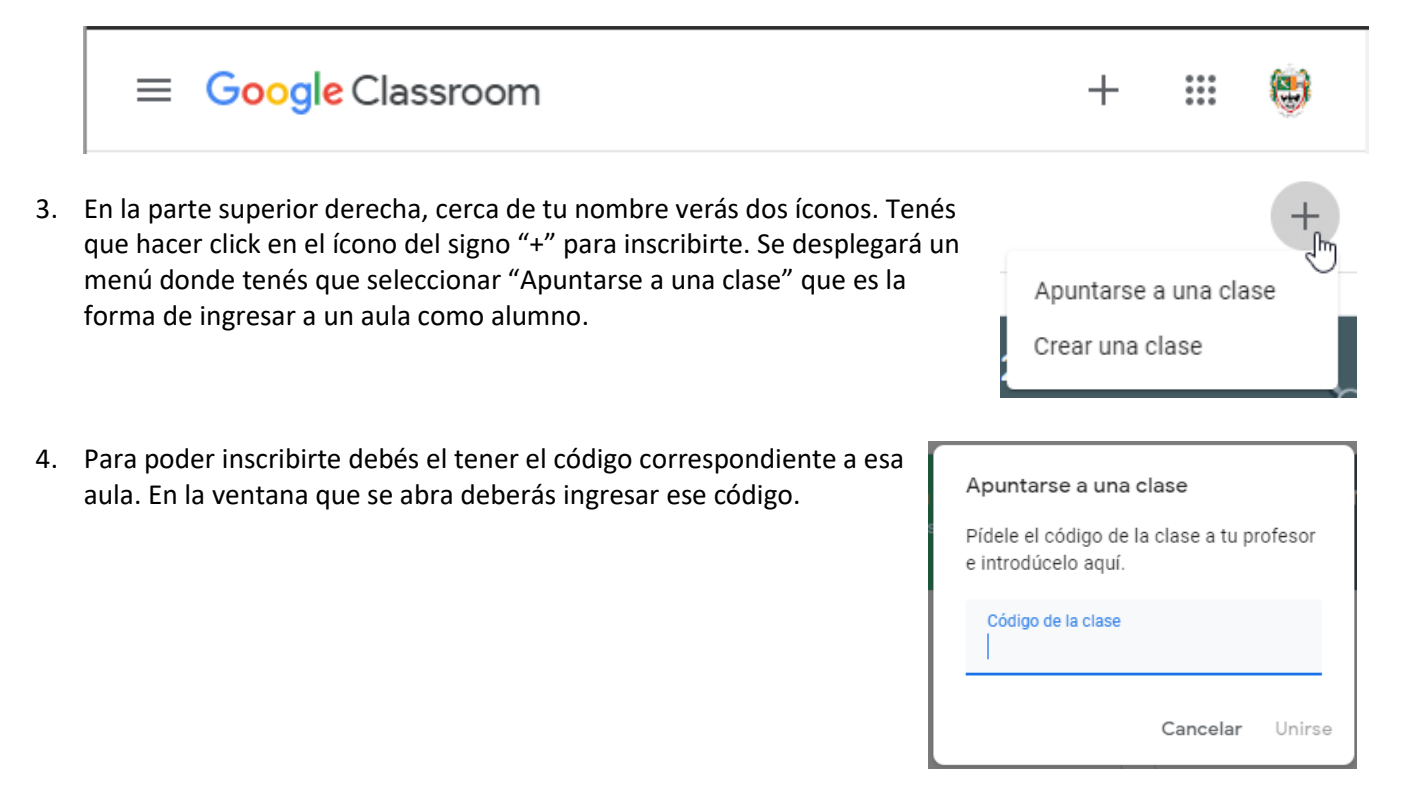

5. Listo. Al momento de inscribirte ingresarás automáticamente al aula, pero más tarde cuando vuelvas a classroom en la pantalla principal podrás ver todas las aulas e ingresar haciendo click en ellas. Podés mover las tarjetas y acomodarlas como te resulte más cómodo simplemente arrastrandolas. También las podés ver en forma de listado en el menú que se ubica arriba a la izquierda (3 rayas).

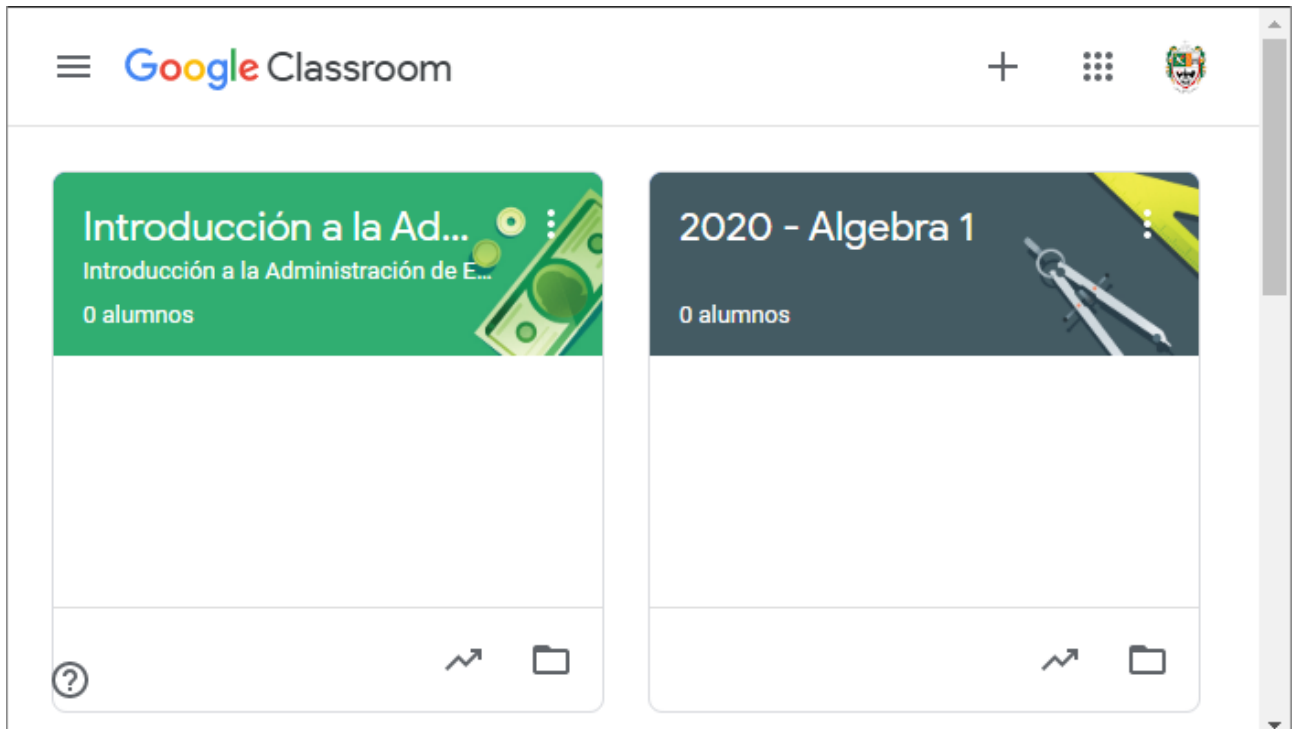